# 注 册 工 作 通 报

**2023** 年第 **12** 期(总第 **298** 期)

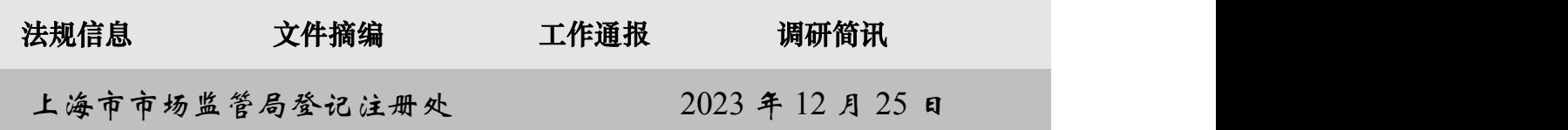

### 关于启用新版登记注册身份验证系统的通知

各区市场监管局、临港新片区市场监管局、市局机场分局登记部门:

根据《市场监管总局办公厅关于进一步做好经营主体登记实名认 证工作的通知》(市监注发〔2023〕88 号),自 2024 年 1 月 1 日起 启用新版登记注册身份验证系统,现就有关事宜通知如下:

#### 一、工作原则

实名验证是防范冒名登记、保护公众合法权益最直接、最有效的 手段。登记机关应当按照"一事一人一验证"的原则,开展登记注册 实名验证,使用全市统一实名验证系统,对于每一笔登记、备案业务 需要办理实名验证的每名人员应当进行单次独立核验。每次实名验证 的结果仅适用于当次该笔业务,不得长期有效,不得适用于其他业务。

#### 二、实名验证方法

(一)线下窗口业务

### 1. 自然人

(1)持中华人民共和国居民身份证、港澳居民来往内地通行证、

港澳居民居住证、台湾居民居住证、外国人永久居留身份证的自然人 申办登记业务的,可使用"随申办"市民云"登记注册身份验证(上 海)"应用程序,一是通过"随申办"实名认证账户信息、人脸识别 信息交叉核验自然人身份,二是采集拟办理登记业务的经营主体名称、 所办业务类型(设立、变更、注销、股权出质、补换照、其他)和自 然人在该笔业务中的身份(如:股东、法定代表人等),精准确认办 事意愿。

申请人线下申办登记注册业务时,登记机关通过登记系统("综合 查询"—"自然人实名认证查询")核验并打印有关人员身份验证结果, 并将身份验证结果信息作为登记材料一并归档。

持上述证件申办登记业务的自然人,如因特殊原因,无法通过实 名验证系统核验身份信息的,可以由本人持身份证件到现场办理,或 者提交经依法公证委托他人代为办理的文件,公证文件需注明委托人 和受托人相关身份信息、标明办理的具体登记业务内容。

(2)持外国(地区)护照、台湾居民往来大陆通行证、香港特别 行政区护照、香港(永久性)居民身份证、澳门特别行政区护照、澳 门(永久性)居民身份证(统称:"其他证件")的自然人,其申办 外商投资经营主体(限投资人)登记时:

使用外国(地区)护照,国籍属于《取消外国公文书要求的公约》 (以下简称《公约》)缔约国成员的,提交所属国公证机关的公证文 书和当地有权机关签发的附加证明书;国籍属于非《公约》缔约国成 员的,提交在境外公证并经中国驻该国使(领)馆认证的身份证明;

使用香港特别行政区护照、香港(永久性)居民身份证、澳门特

别行政区护照、澳门(永久性)居民身份证的, 提交经当地公证机构 公证的身份证明公证文件;

外国自然人提交的身份证明文件为经中国使(领)馆签证并经中 国出入境管理部门确认入境手续的护照的,经原件核对即视为完成身 份验证。

使用台湾居民往来大陆通行证的,经核对原件即视为完成身份验 证。

(3)持"其他证件"办理登记的,除上述情形(即作为投资者办 理外商投资经营主体登记)外,提交经本人签字确认与原件一致的身 份证明复印件。

#### 2. 非自然人

(1)持营业执照的经营主体

经营主体作为股东、出资人等申办登记业务的,原则上使用电子 营业执照进行实名验证,由公司、非公司企业法人、农民专业合作社 法定代表人、个人独资企业投资人、合伙企业执行事务合伙人(统称 法定代表人)使用微信电子营业执照小程序核验经营主体身份,并明 确拟办理登记业务的经营主体名称、所办业务类型。

验证通过后,法定代表人将记载有拟办理登记业务的经营主体名 称、所办业务类型、结果验证码等信息的电子营业执照影像文件发送 给登记业务经办人,由登记业务经办人打印后作为股东等的主体资格 文件线下提交(申请人无需另行提交加盖公章的营业执照复印件)。 登记机关通过登记系统("综合查询"—"经营主体实名认证查询") 使用验证码核验验证结果。

(2)社会组织、事业单位等其他主体

由其法定代表人进行自然人实名验证,验证方法参照自然人实名 验证。

(3)外国(地区)、港澳台非自然人投资者

外国(地区)属于《公约》缔约国成员的,提交所属国公证机关 的公证文书和当地有权机关签发的附加证明书,属于非《公约》缔约 国成员的,提交在境外公证并经中国驻该国使(领)馆认证的主体资 格证明。香港特区、澳门特区和台湾地区不适用《公约》。

3. 业务办理有效期

自然人使用"随申办"市民云"登记注册身份验证(上海)"应 用、非自然人使用电子营业执照小程序完成实名验证并通过线下窗口 申办登记业务的,业务办理有效期为验证通过后的 20 个自然日。

(二)全程网办业务

#### 1. 内资登记全程网办

自然人使用"上海企业登记在线"全程网办登记业务时,根据系 统提示,交叉核验身份证件信息、实名银行卡或实名手机号信息、人 脸识别信息。身份验证通过后,即可浏览名下待签署电子文件并按照 "一事一人一验证",勾选同一个申请案内需要签署的文件,再次人 脸识别确认签署意愿进行批量电子签名。

全程网办业务中,非自然人身份认证和电子签名操作不变。

#### 2. 外资登记全程网办

持中华人民共和国居民身份证、港澳居民来往内地通行证、港澳 居民居住证、台湾居民居住证、外国人永久居留身份证全程网办外资

登记的自然人,按照内资登记全程网办流程操作。

持外国(地区)护照、台湾居民来往大陆通行证全程网办外资登 记的自然人,因系统暂不具备人脸识别能力,仍按原流程操作。

#### 三、调取人脸识别图像

登记机关应当指定专人负责实名验证人脸识别图像信息调取工 作。2024 年 1 月 1 日后使用新版登记注册身份验证系统验证自然人身 份并办理登记的,如登记机关因处理冒名登记,需要调取人脸识别图 像等身份验证信息的,统一填写《实名验证资料调取申请表》报送我 处,由我处协调本市技术单位调取反馈。

2024 年 1 月 1 日前使用市场监管总局"登记注册身份验证 APP" 验证身份并办理登记的, 仍按照原流程由我处报送市场监管总局, 由 市场监管总局有关部门协调调取人脸识别图像。

#### 四、关于外国人永久居留身份证

根据国家有关政策,2023 年 12 月 1 日起启用新版中华人民共和 国外国人永久居留身份证(以下简称永居证)。外国自然人来华投资 设立企业,提交的身份证明文件为新版或现版永居证的,无需办理公 证认证。现版永居证在有效期内可继续使用。

对于外国投资者在长三角任一地区提供的原有经公证认证(现有 经公证及附加证明)的主体资格材料实行统一互认,不再要求申请人 重复提交相关材料。

#### 六、工作要求

(一)提高工作认识

各单位要组织登记机关和综合窗口工作人员,认真学习市场监管

总局关于进一步做好经营主体登记实名认证工作的部署,充分理解完 善实名认证工作对保障登记安全、维护社会公共利益、促进经济社会 高质量发展的重要意义,全面掌握新版登记注册实名验证系统操作方 法和业务要求,确保经营主体登记管理法规关于实名认证的要求在登 记实践中得到有效落实。

(二)强化宣传解读

各单位要充分利用登记注册服务窗口、微信公众号、经济园区等 渠道,宣传介绍实名验证要求和新系统使用方法。同时,要适时开展 风险提示和政策宣传,提示社会公众不要将身份证件交由他人办理登 记、不要协助他人办理身份验证,避免损害自身权益,并明确告知冒 名登记的法律责任和被冒名股东、投资人等需承担的法律义务,强化 社会公众风险意识,引导申请人配合做好实名验证工作。

(三)持续优化服务

各单位要针对实名验证工作,加强帮办导办服务力量,及时解答 申请人各类问题,帮助申请人尽快适应新系统、新要求。对于同一自 然人在单笔登记业务中有多个身份的(如:同时担任股东和法定代表 人),只需进行一次身份验证。同时,针对经营主体分支机构较多等 实际情况,可以研究采取实名验证和授权委托相结合等方式,优化业 务流程,提升办事便利度。

- 附件:1. 《市场监管总局办公厅关于进一步做好经营主体登记实 名认证工作的通知》(市监注发(2023)88 号)
	- 2. 登记注册实名验证方式(申办内资经营主体登记业务)
- 3. 登记注册实名验证方式(申办外资经营主体登记业务)
- 4. 登记注册身份验证系统使用指南(自然人)
- 5. 登记注册身份验证系统使用指南(经营主体)
- 6. 电子签名使用指南

抄送:办公室、法规处、信用处,各区市场监管局、临港新片区市场监管局、市局机场分局

# 国家市场监督管理总局办公厅文件

市监注发〔2023〕88号

### 市场监管总局办公厅关于进一步做好 经营主体登记实名认证工作的通知

各省、自治区、直辖市和新疆生产建设兵团市场监管局(厅、委):

为进一步落实经营主体登记管理法律法规及规章关于实名认 证的要求,完善实名认证规则、防范冒名登记风险、保护公众合法 权益,现就做好登记实名认证相关工作通知如下:

#### 一、工作目标

进一步做好实名认证工作,优化实名认证流程,加强实名认证 信息和档案管理,完善实名审查工作规范,推动对非自然人投资主 体的身份查验,升级优化实名认证信息化系统,进一步防范假冒自 然人或法人身份登记,加强对虚假冒名行为的监督管理和责任追

 $-1$   $-$ 

究,为经营主体提供更加安全、规范、便利的登记服务。

#### 二、工作措施

(一)升级总局实名认证服务。优化实名认证手段,总局"登记 注册实名认证"应用程序将更新升级,增加认证人像查询和业务流 程确认等功能,同时新增小程序服务方式。使用总局实名认证服 务的地方,要配合做好本地全程电子化登记系统升级改造工作(具 体方案另行印发),完善认证记录存储等功能,进一步提升实名认 证的安全性和可靠性。

(二)完善实名认证档案管理。将身份认证结果信息作为身份 证明关联材料纳入经营主体登记申请文书管理,存入经营主体登 记档案。使用总局实名认证服务的,要即时查询并接收服务接口 反馈的自然人身份验证人像信息;使用本地或其他实名认证服务 的,要协调相关单位获取身份认证人像信息。档案存储信息包括 但不限于自然人姓名、身份证号码、认证时间、对应登记业务、认证 过程人像图片等。

(三)强化实名认证审查要求。坚持"一事一人一认证"的原 则。各地登记机关要对全程电子化登记的实名认证环节进行调 整,对于每一笔登记、备案业务,应当对需要办理实名认证的每名 人员进行单次独立核验,实名核验结果的有效性仅适用于当次该 笔业务,不得为长期有效,不得适用于其他业务。在"一事一人一 认证"的基础上,对单笔登记业务,各地登记机关可根据实际设置 一定时长的业务办理有效期或增加补签补验等功能。

 $-2-$ 

(四)强化实名认证同登记业务的关联。在实名认证软件或全 程电子化登记系统中增加实名认证人员对登记备案业务的确认环 节,通过显示实名认证人像信息、当前办理业务摘要信息等,结合 内容勾选、手写或文字输入、动态影像记录等方式,建立相关人员 实名认证结果和其所办理登记业务之间的关联关系,并同步提示 冒用他人身份登记需要承担的法律责任等信息。

(五)明确身份认证核验要求。实名认证应当比对包括但不限 于自然人姓名、身份证号、面部生物特征等要素的一致性,支持各 地登记机关根据地方政府数字政府建设统一要求,探索增加结合 实名手机号、用户注册账户等要素的比对,进一步提升认证可靠 性。相关自然人已通过总局或地方信息化实名认证程序进行实名 核验的,视为完成对该自然人的实名验证。

(六)加强对非自然人的身份认证。对于公司、个人独资企业、 合伙企业、农民专业合作社以及各类国家出资企业及其子企业等 非自然人经营主体作为股东、出资人的,在办理相关登记业务时, 各地登记机关要依法加强身份核验。优先通过核验电子营业执照 的方式进行身份核验,未使用电子营业执照的,增加对其法定代表 人、负责人、执行事务合伙人等自然人的实名核验。社会组织、事 业单位等依法作为股东、出资人办理登记业务的,登记机关参照非 自然人经营主体身份验证方式执行。

(七)加强信息监测管理。各地登记机关要加强对登记信息的 日常监测,重点对短时间内一人多次认证等情况进行监测记录。

 $-3 -$ 

对于登记申请不符合法律、行政法规规定,或者可能危害国家安 全、社会公共利益的,登记机关依法不予登记。对于提交虚假材料 或者采取其他欺诈手段隐瞒重要事实取得经营主体登记的责任 人、中介服务人员等,依法限制其办理经营主体登记业务。

三、组织实施

(一)持续优化服务方式。鼓励各地登记机关在做好实名验证 工作的基础上,为经营主体提供更加安全、规范、便利的登记注册 业务办理方式。对于银行业、保险业等分支机构较多的经营主体, 各省级市场监管部门可探索出台相关措施,采用实名认证和授权 委托相结合的方式优化分支机构登记业务流程。

(二)做好系统切换衔接工作。总局实名认证服务已逐步上线 运行,请天津、河北、河南、福建、江苏、浙江、山东、广东、湖南、重 庆、四川等试点地区市场监管部门于2023年10月15日前,尽快 升级本地信息化系统,做好实名认证服务切换。2024年1月1日 后,总局将正式切换到新版实名认证服务,之后实名认证人像结果 查询由各地登记机关自行开展。请试点以外地区登记机关结合实 际需求尽快完成系统改造。

(三)强化政策宣传解读。各地登记机关要持续做好风险提示 和政策官传工作。明确告知申请人实名验证是保障经营者自身合 法权益最直接、最有效的手段,提示社会公众不要将身份证件交由 他人办理经营主体登记、不要协助他人办理个人身份认证,避免自 身权益受到损害,并明确告知冒用他人身份登记经营主体的法律  $-4-$ 

责任,以及被冒名登记为股东、投资人需要承担的法律义务,强化 社会公众风险意识和责任意识, 引导申请人配合做好实名验证 登记。

本通知所称实名认证,是指申请人在办理登记、备案事项时, 配合登记机关通过实名认证系统,采用人脸识别等方式进行的实 名验证。因特殊原因,当事人无法通过实名认证系统核验身份信 息的,可以由本人持身份证件到现场办理,或者提交经依法公证委 托他人代为办理的文件,公证文件需注明委托人和受托人相关身 份信息,标明办理的具体登记业务内容。外国投资者的身份认证 材料按照总局登记提交材料规范要求执行,香港投资者按总局部 署地区范围适用简化版公证文书。

各地登记机关在实名认证工作中遇到的问题和建议,请及时 联系反馈总局登记注册局。

联系人:登记注册局 姜蒙、潘牧 010-88650853、0889 信息中心 张志清、袁瑞丰 010-82261555、2334

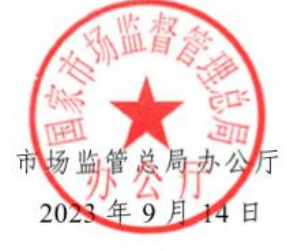

 $5 -$ 

(此件公开发布)

### 附件 2

## 登记注册实名验证方式(申办内资经营主体登记业务)

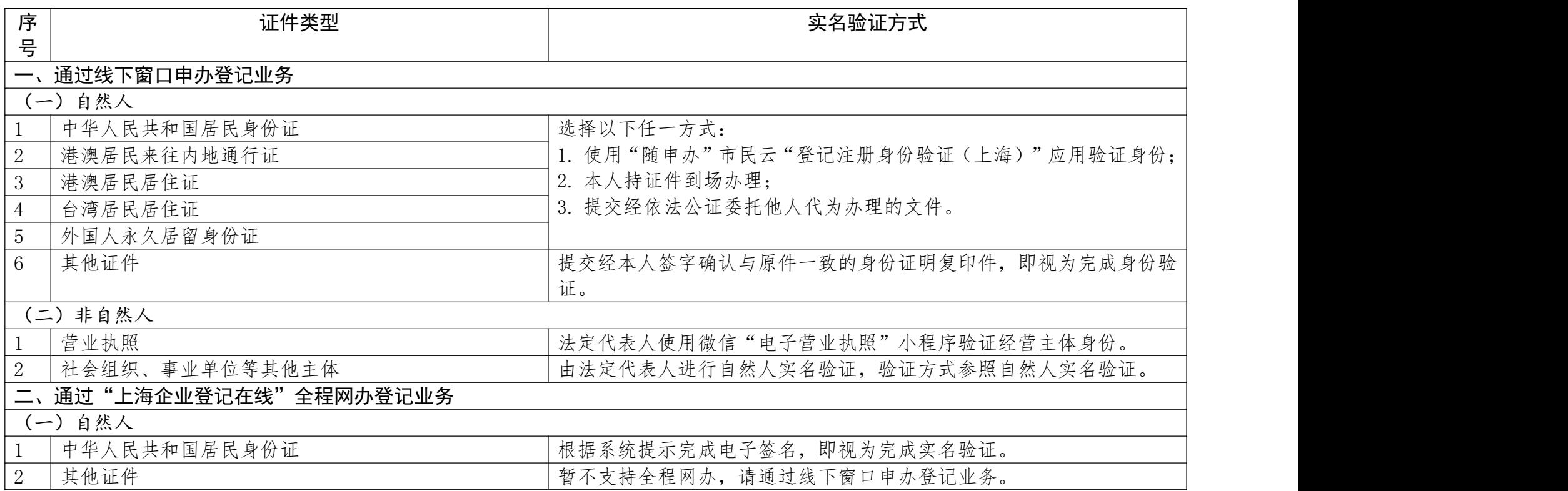

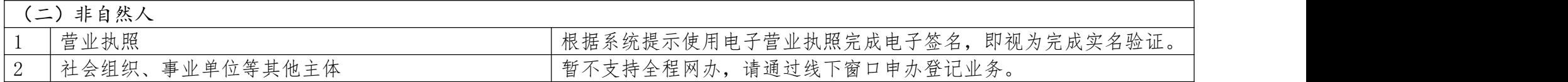

注: "其他证件"指外国(地区)护照、台湾居民往来大陆通行证、香港特别行政区护照、香港(永久性)居民身份证、澳门特别行 政区护照、澳门(永久性)居民身份证。

### 附件 3

## 登记注册实名验证方式(申办外资经营主体登记业务)

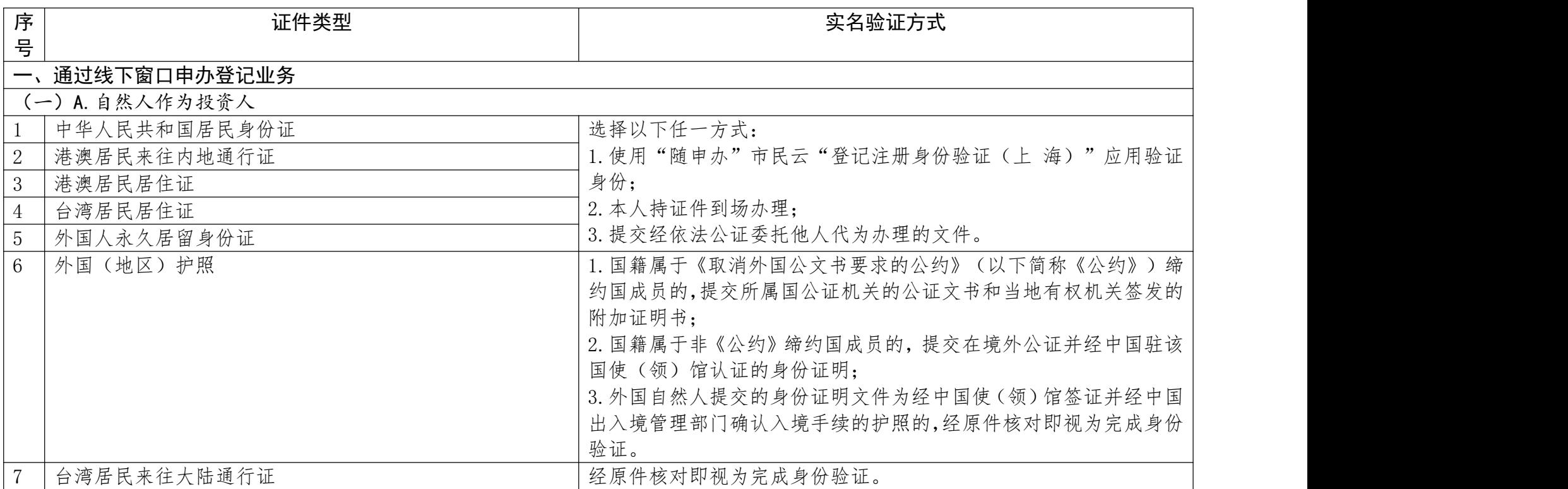

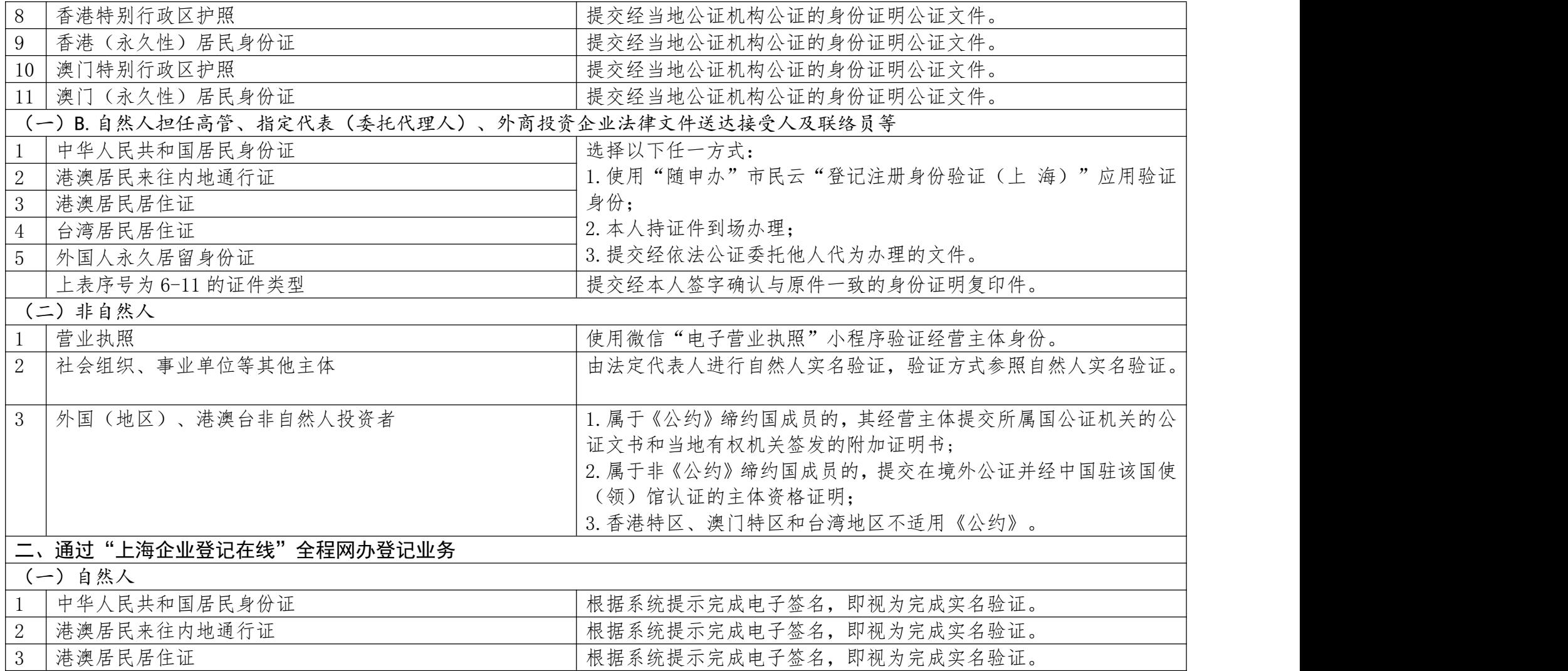

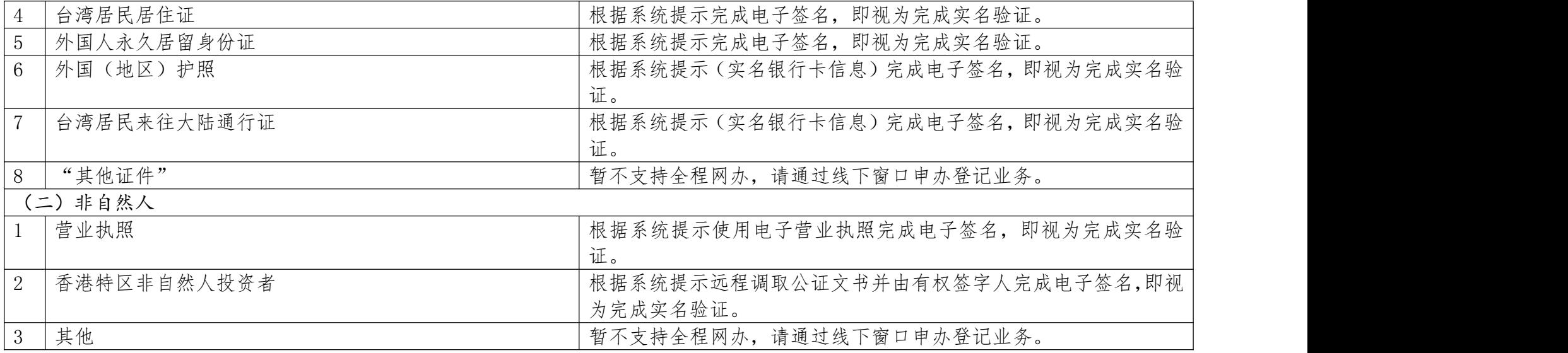

注:"其他证件"指香港特别行政区护照、香港(永久性)居民身份证、澳门特别行 政区护照、澳门(永久性)居民身份证。

### 登记注册身份验证系统使用指南(自然人)

根据《中华人民共和国市场主体登记管理条例》,市场主体 实行实名登记,申请人应当配合登记机关核验身份信息。持中华 人民共和国居民身份证、港澳居民来往内地通行证、港澳居民居 住证、台湾居民居住证、外国人永久居留身份证通过线下窗口(通 过全程网办方式办理的,详见《电子签名使用指南》)申办登记 业务的自然人,请使用"随申办"市民云"登记注册身份验证(上 海)"应用进行身份验证。验证通过后,业务办理有效期为 20 个自然日,请于有效期内申办相关登记业务。"随申办"市民云 "登记注册身份验证(上海)"应用使用方法如下:

#### 一、安装"随申办"市民云

(一)从移动端各大应用商店市场下载安装"随申办"市民 云 APP 应用(图 1),根据系统提示,完成"随申办"市民云用 户注册并登录。

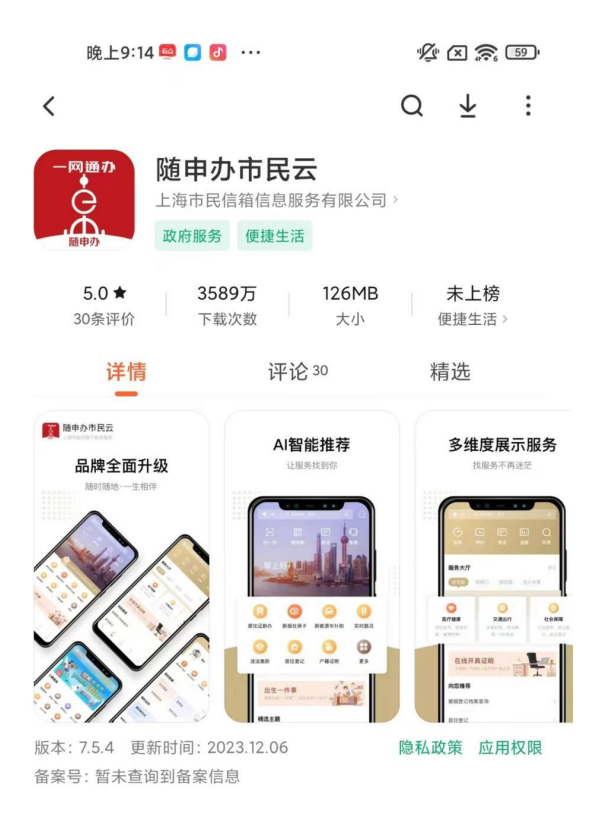

图 1

(二)在图 2 搜索框中输入并查询"登记注册身份验证"应 用,进入"登记注册身份验证(上海)"应用服务。

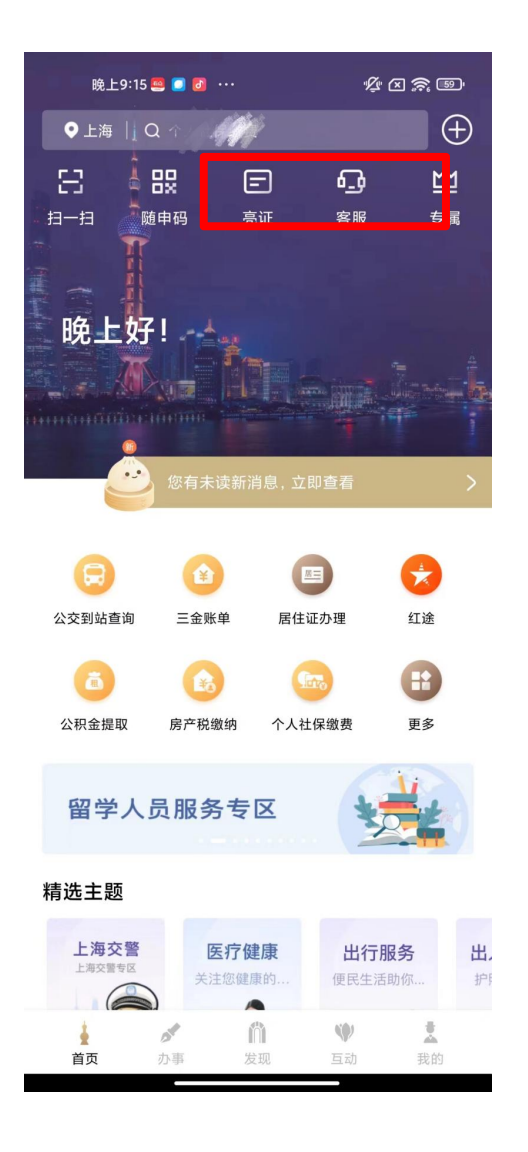

图 2

(三)阅读使用须知后,点击"开始验证"按钮(图 3),按 提示完成人脸识别操作。

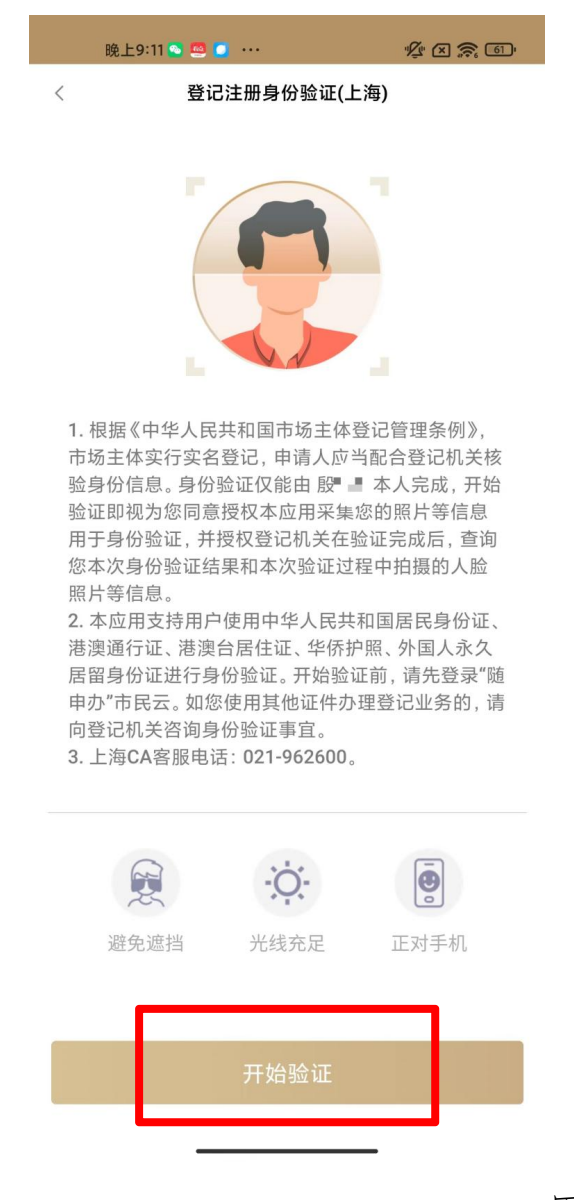

图 3

(四)人脸识别通过后,进入如图 4 所示历史验证记录页 面,您可以查看本人历次身份验证记录。点击每条记录的查看详 情按钮,可进入如图 5 所示验证记录详情页。其中:

1. 验证记录 "已使用" :表示在相应的登记注册业务中

已使用该条验证记录;

2. 验证记录 "未使用" :表示该验证记录在业务有效期 内(自验证成功之日起 20 个自然日),且未办理相应登记注册 业务,可以用于业务办理;

3. 验证记录 "已失效":表示该验证记录已超过业务有 效期(自验证成功之日起 20 个自然日),且未办理相应登记注 册业务。

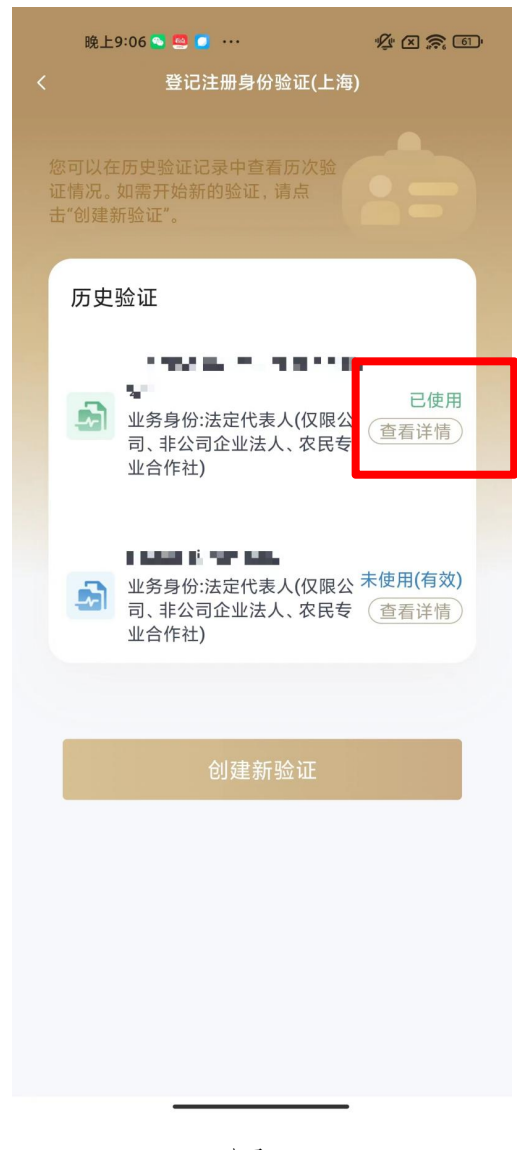

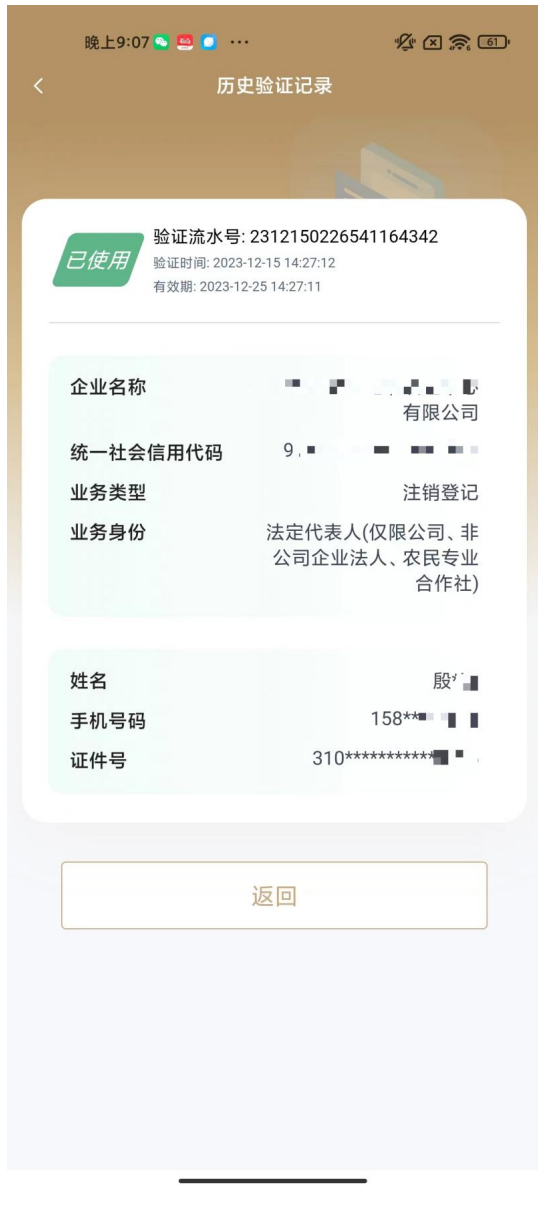

图 5

(五)创建新验证。

点击"创建新验证",进入如图 6 所示页面,填写拟办理登 记业务信息并开始身份验证。其中:

1. "经营主体信息"请填写拟办理登记注册业务的经营 主体信息,包括业务类型(如:设立、变更、注销等情形,请根 据菜单选择):

2. "经营主体名称"请填写拟办理登记注册业务的经营

主体名称;

3. "统一社会信用代码"请填写统一社会信用代码,办 理设立、注销登记的无需填写;

4. "业务身份"请填写您在本次登记业务中的身份(如 股东、法定代表人等,请根据菜单选择)。如您在本次登记注册 业务中有多重身份的,如既担任股东又担任法定代表人的,选择 一种身份即可。

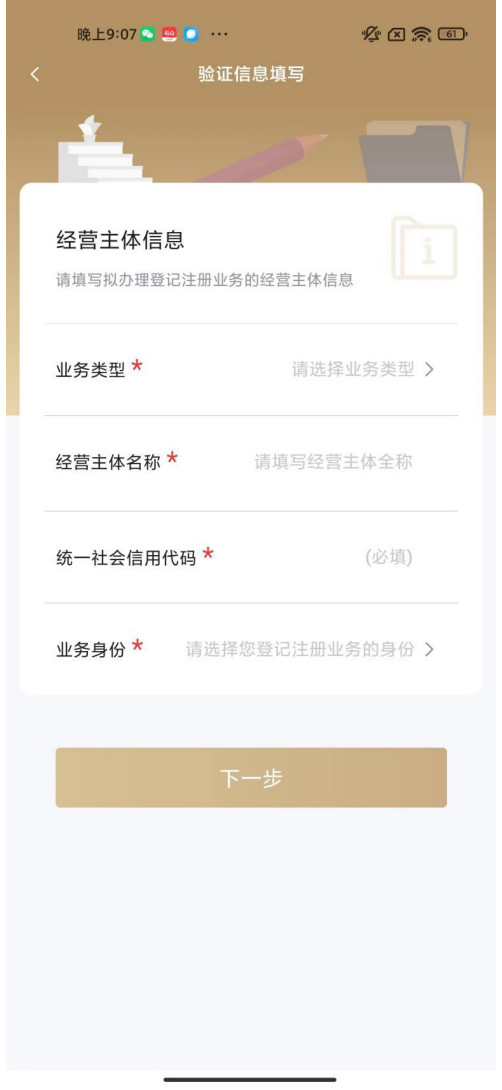

(六)根据系统提示,完成人脸识别,确认验证信息。验证 成功即完成本次身份验证。您可以在历史验证记录查询中看到本 次验证的详细信息。

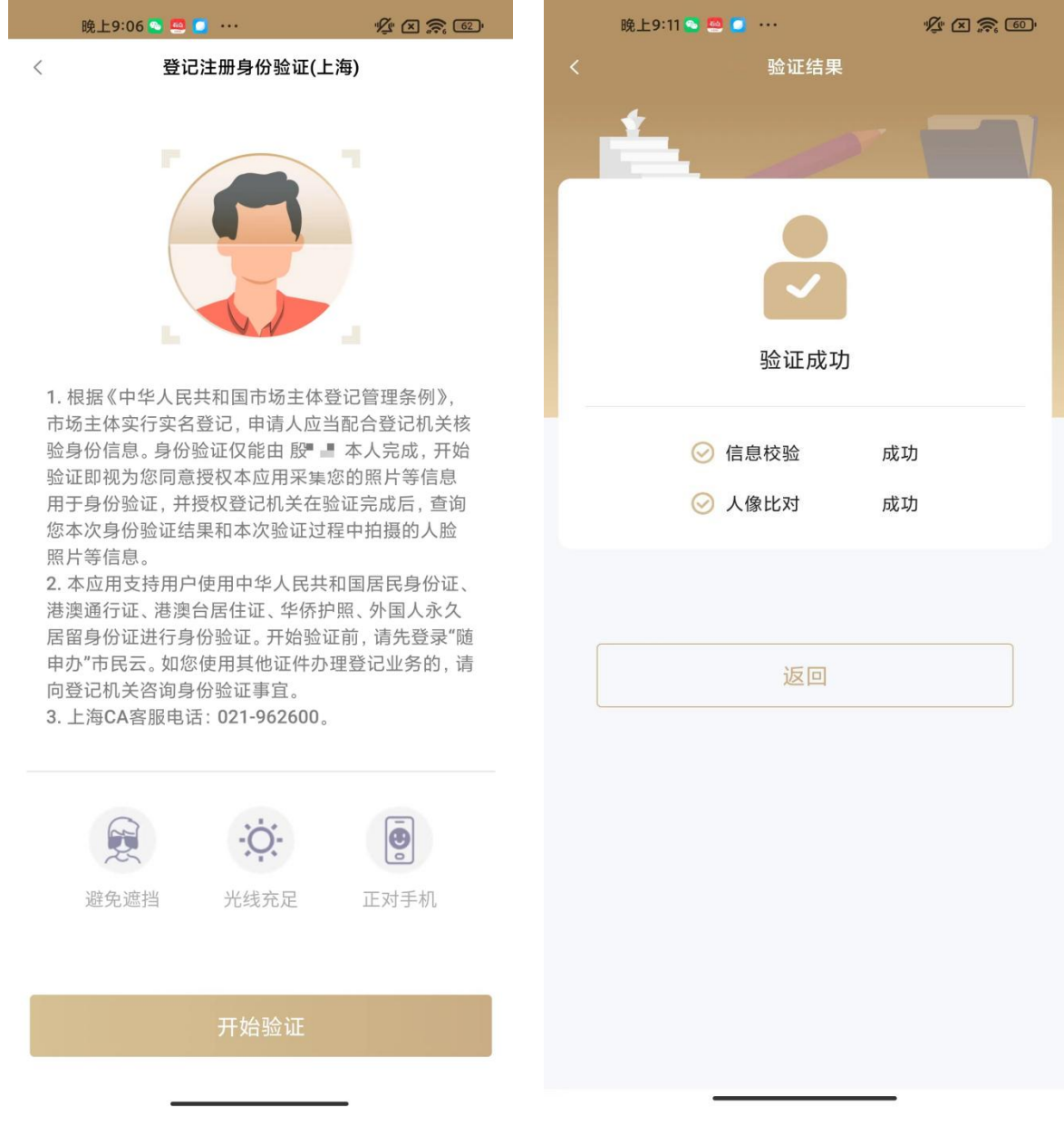

附件 5

### 登记注册身份验证系统使用指南(经营主体)

根据《中华人民共和国市场主体登记管理条例》,市场主体 实行实名登记,申请人应当配合登记机关核验身份信息。持营业 执照的经营主体作为股东、出资人等,通过线下窗口(通过全程 网办方式办理的,详见《电子签名使用指南》)申办登记业务的, 由法定代表人使用微信电子营业执照小程序验证经营主体身份。 验证通过后,业务办理有效期为 20 个自然日,请于有效期内申 办相关登记业务。微信电子营业执照小程序使用方法如下:

### 一、下载电子营业执照

由经营主体的法定代表人在微信中搜索电子营业执照小程 序,下载电子营业执照。下载方法详见电子营业执照小程序首页 右下角"使用帮助"。

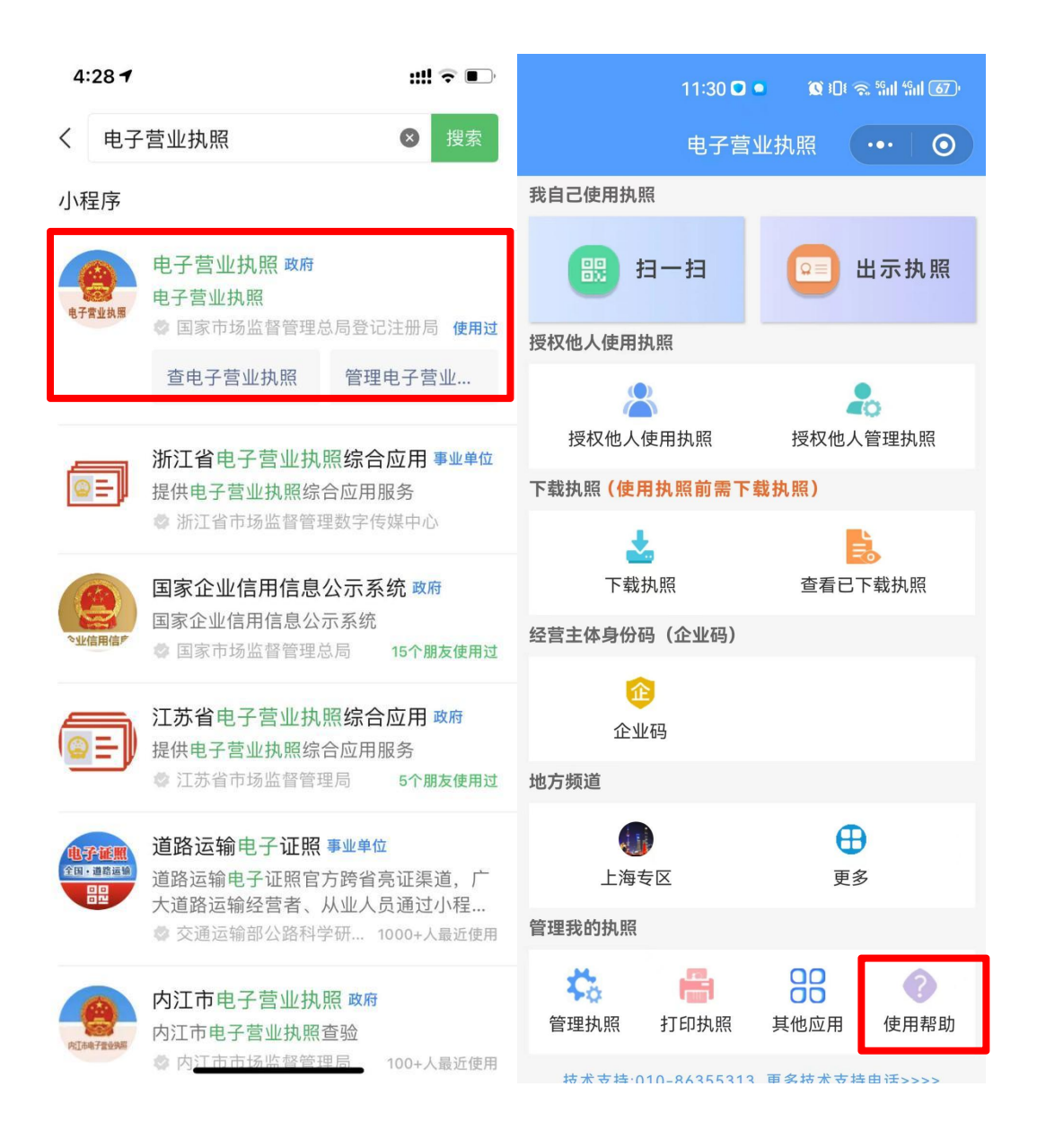

### 二、验证经营主体身份

(一)在微信中搜索并打开"电子营业执照"小程序。点击 "电子营业执照"小程序首页"上海专区"。

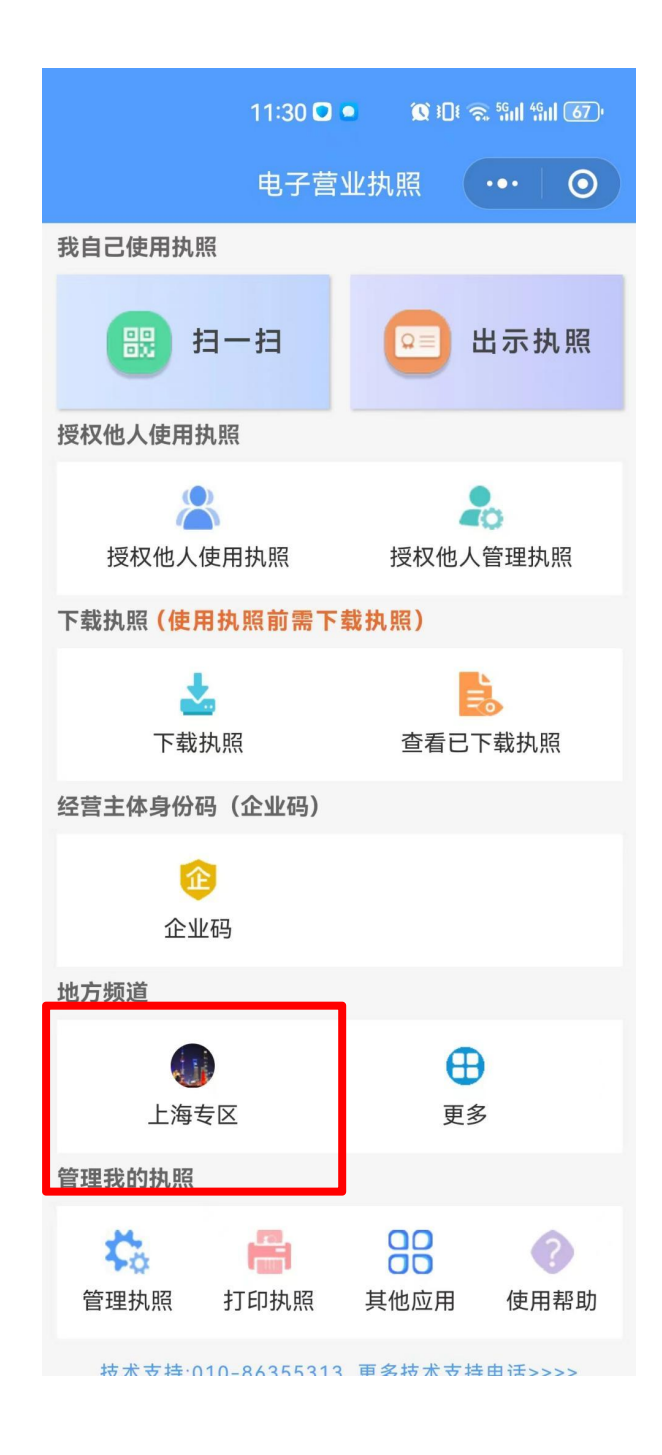

(二)选择"政务服务"栏目下的"登记注册身份验证(上 海)"。

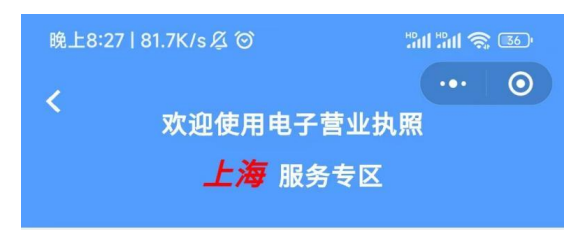

本专区政务服务由上海市市场监督管理局面向 经营主体提供电子营业执照综合应用。

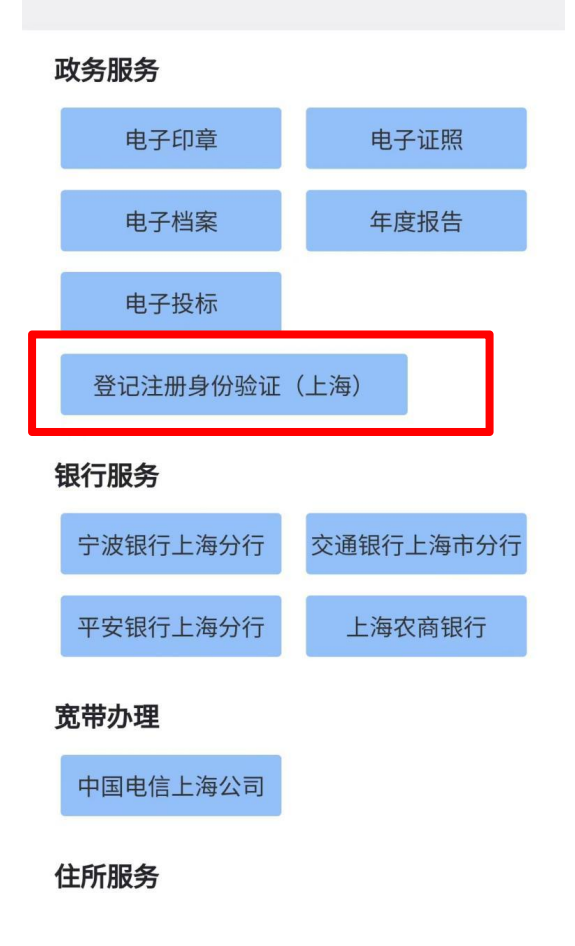

(三)选择需要拟作为股东、出资人办理登记业务的经营主 体,并录入该经营主体的电子营业执照使用密码。

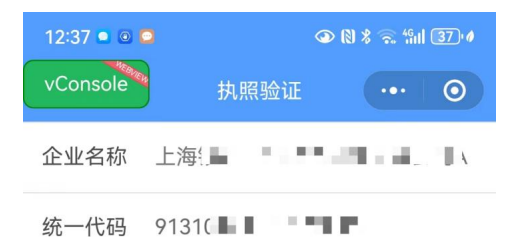

执照密码 请输入执照密码

温馨提示:

1.如果您的手机上有多个电子营业执照,请仔细 核对信息。 该对追感。<br>2.执照密码初始化为:**123456**,为了您的执照安<br>全考虑,请您及时进行密码修改。

(四)在"登记注册身份验证(上海)"页面,点击"创建 新验证"。

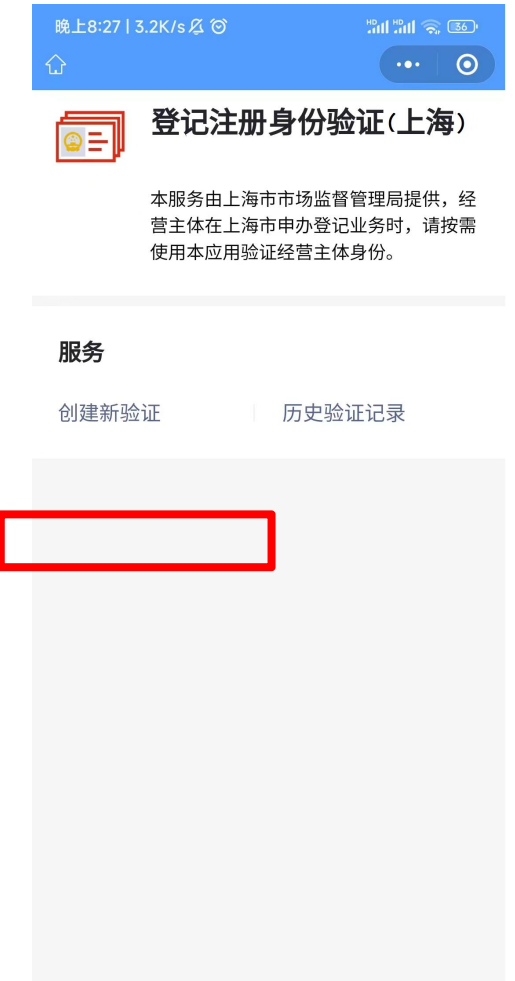

(五)录入拟办理登记业务信息:

1. 选择要办理的登记业务,如设立、变更、注销等;

2. 录入拟办理登记业务的经营主体名称,如 A 公司作为股 东,投资设立 B 公司, B 公司拟办理设立登记业务, 即录入 B 公 司名称;

3. 录入拟办理登记业务的经营主体的统一社会信用代码 (拟办理设立、注销登记无需录入);

4. 业务办理有效期为验证通过后的 20 个自然日,请于有效 期内办理相关登记业务;

5. 点击"确定"即完成验证。

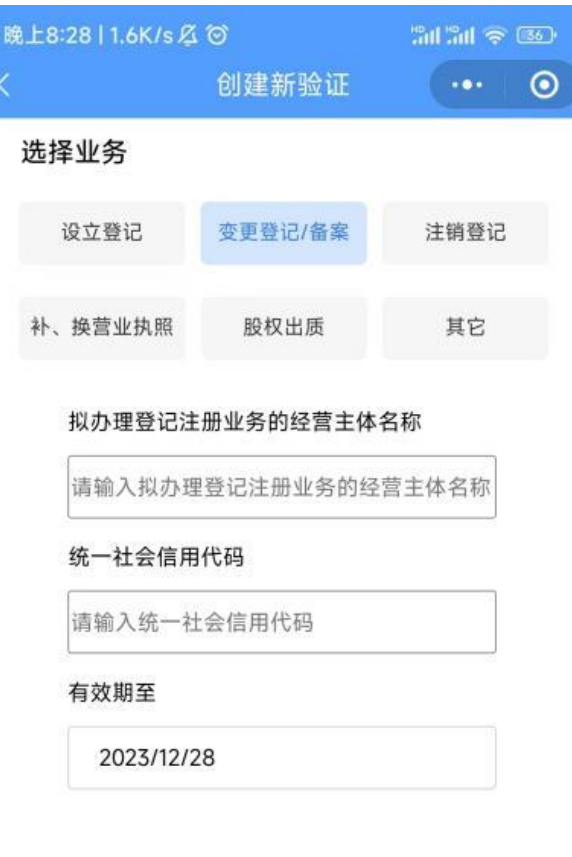

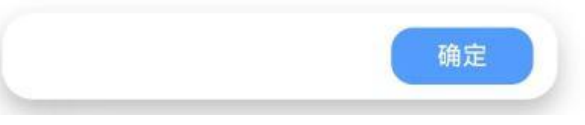

(六)下载、保存并打印验证结果

验证完成后,即可下载经验证的电子营业执照影像文件(图

片)。将电子营业执照图片发送给登记业务经办人,由经办人下 载打印后作为书面材料提交即可。

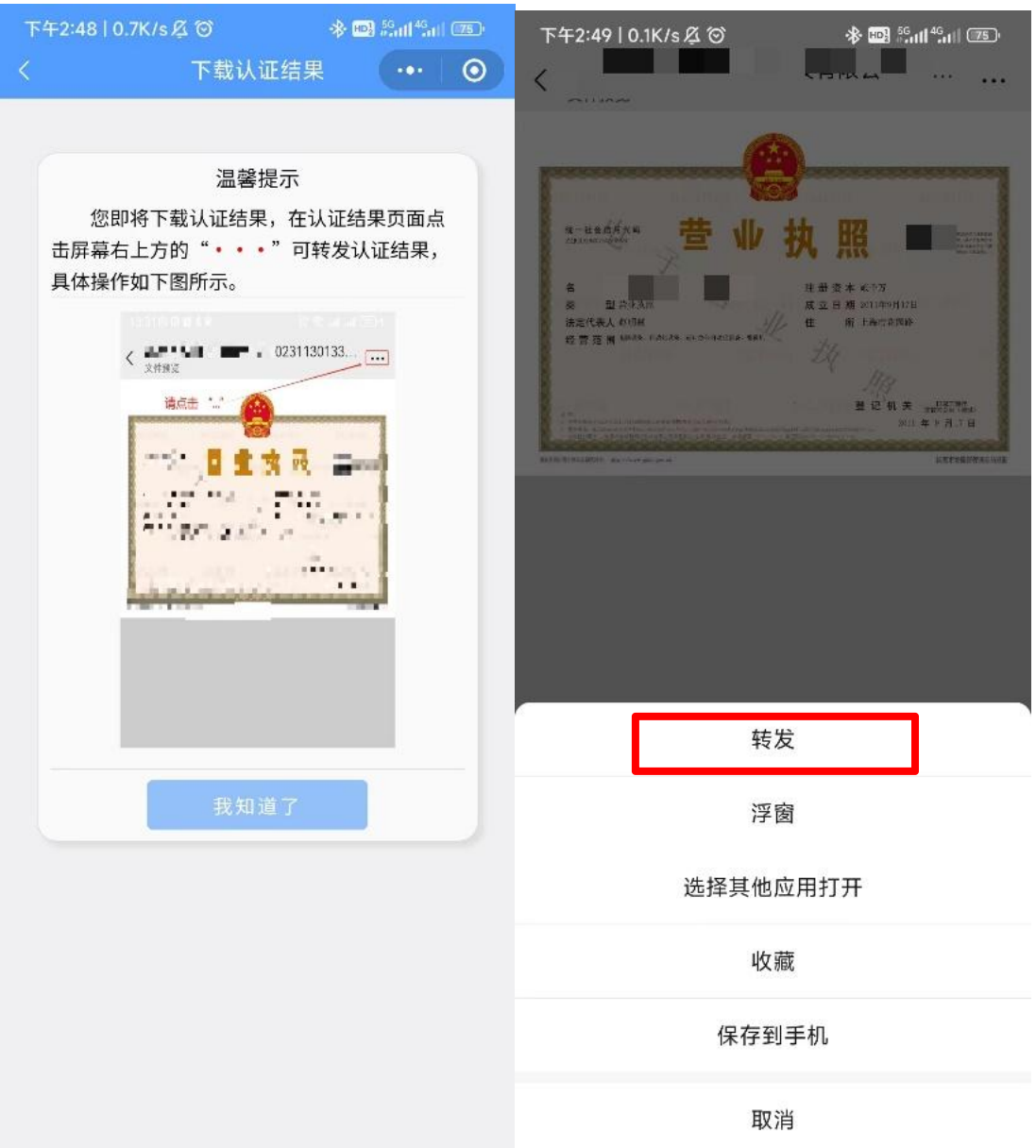

### 三、查询历史验证记录

点击"历史验证记录",可以查看历次验证信息或下载并打 印相应的电子营业执照影像文件(图片)。

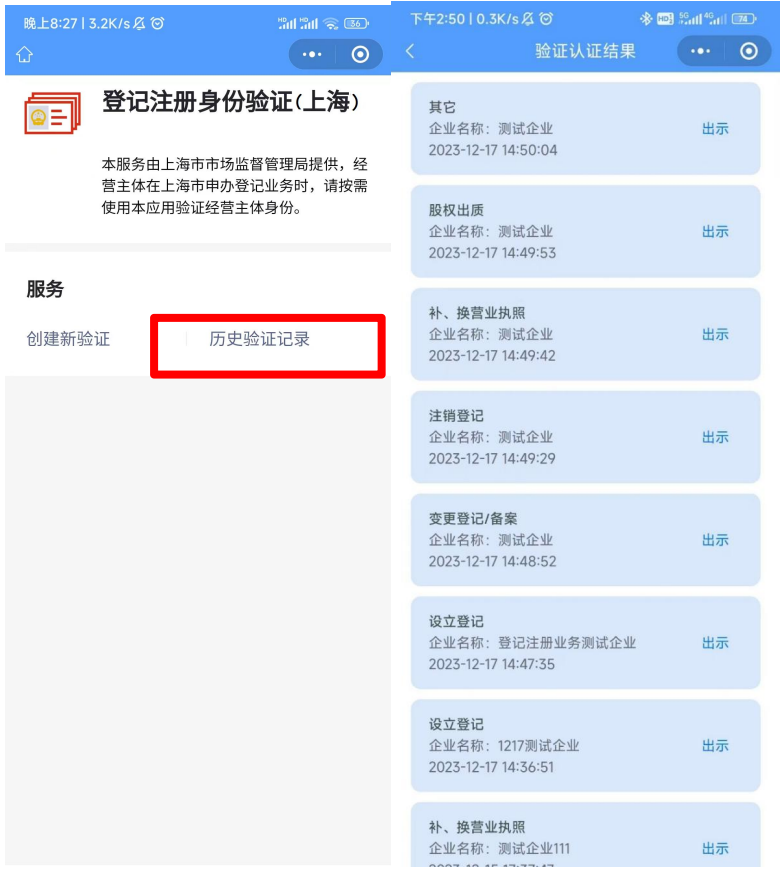

附件 6

### 电子签名使用指南

全程网办信息申报后,需要电子签名的人员可以直接开始电 子签名。也可以退出系统,择时通过本系统首页"电子签名"栏 目进行电子签名。

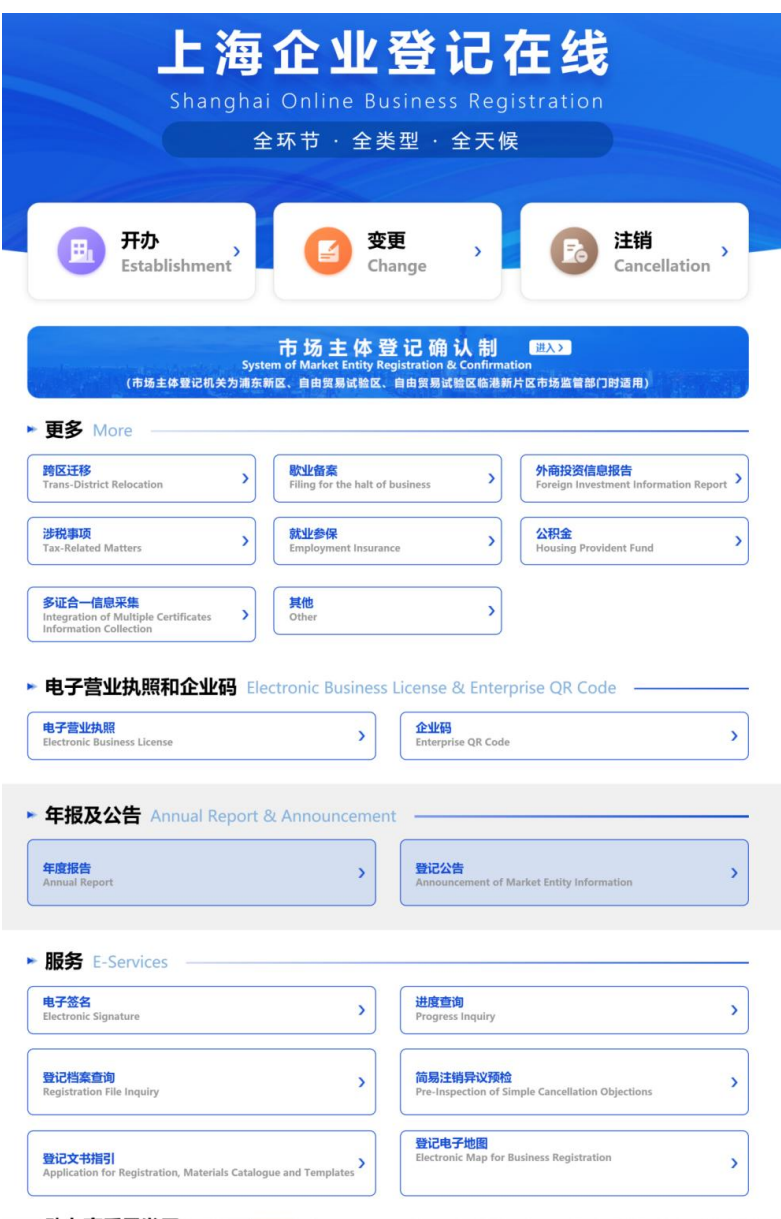

### 根据拟进行电子签名人的类型,进行选择:

# 上海企业登记在线

Shanghai Online Business Registration

电子签名 **Electronic signature** 

○ 我是自然人 As a natural person

○ 我是企业 As an enterprise

### 一、自然人电子签名

(一)选择签名方式

根据身份证类型选择签名方式:

◎ 1、自然人电子签名

1. Electronic signature on the webpage of Integrated Registration Service system

#### ○ 2、PC端外籍人员永居证及港澳台居住证签名

2. Signature on PC for Permanent Residence Permit/Hong Kong and Macao Residence Permit/Residence Permit for 1 residents holders

#### 电子签名方式选择说明Note on the modes of electronic signature

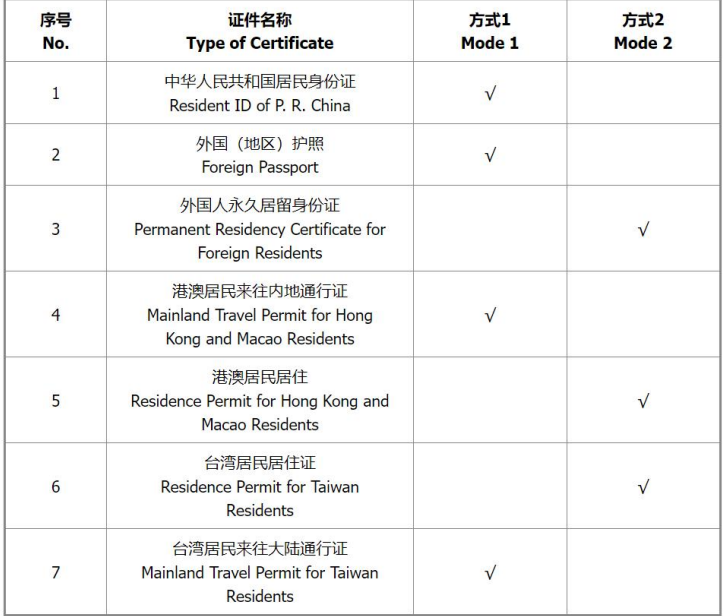

### 1.身份核验(以网页电子签名为例)

请根据系统提示,准确录入您的身份证件和实名手机号(或 实名银行卡)信息。

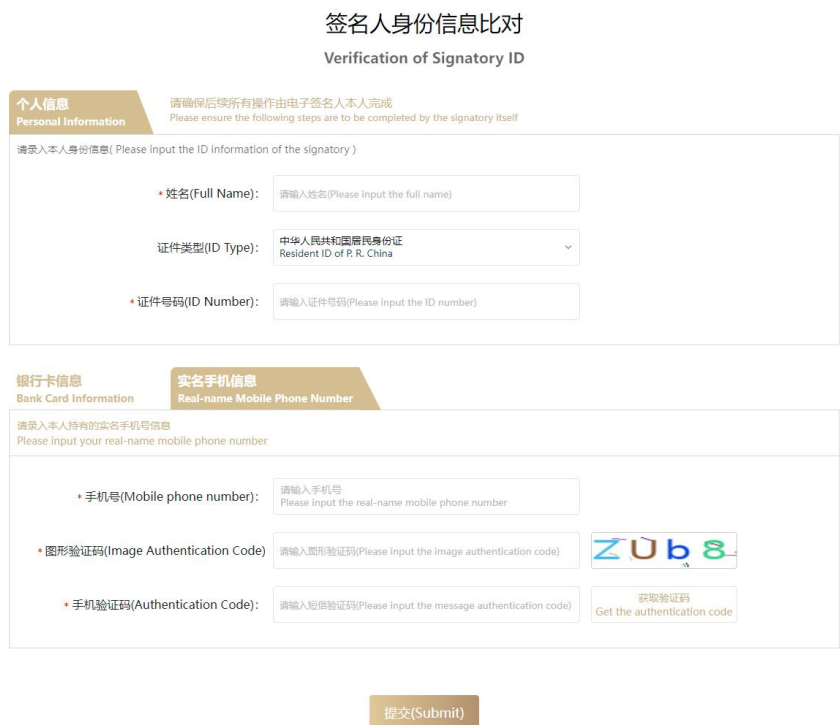

2.使用手机微信或者支付宝,扫描屏幕上弹出的二维码并 完成人脸识别。

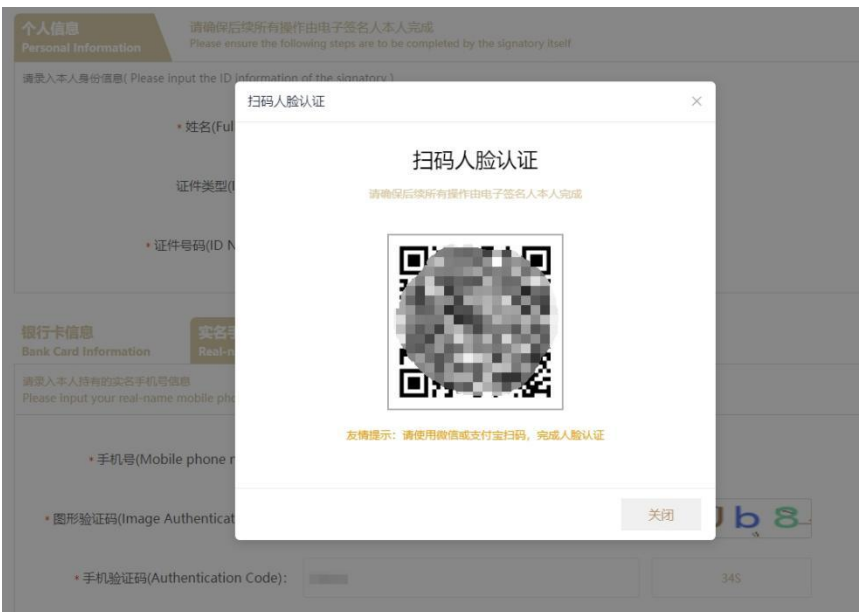

### 3.选择签名文件进行电子签名

 $_{\text{black}}$ 

身份核验通过后,系统将展示所有需要您签署的电子文件。 您可以按需选择多份文件,一次完成签署。(注:为保障您的信 息安全,一次批量签名只能签署同一申请中的文件。)

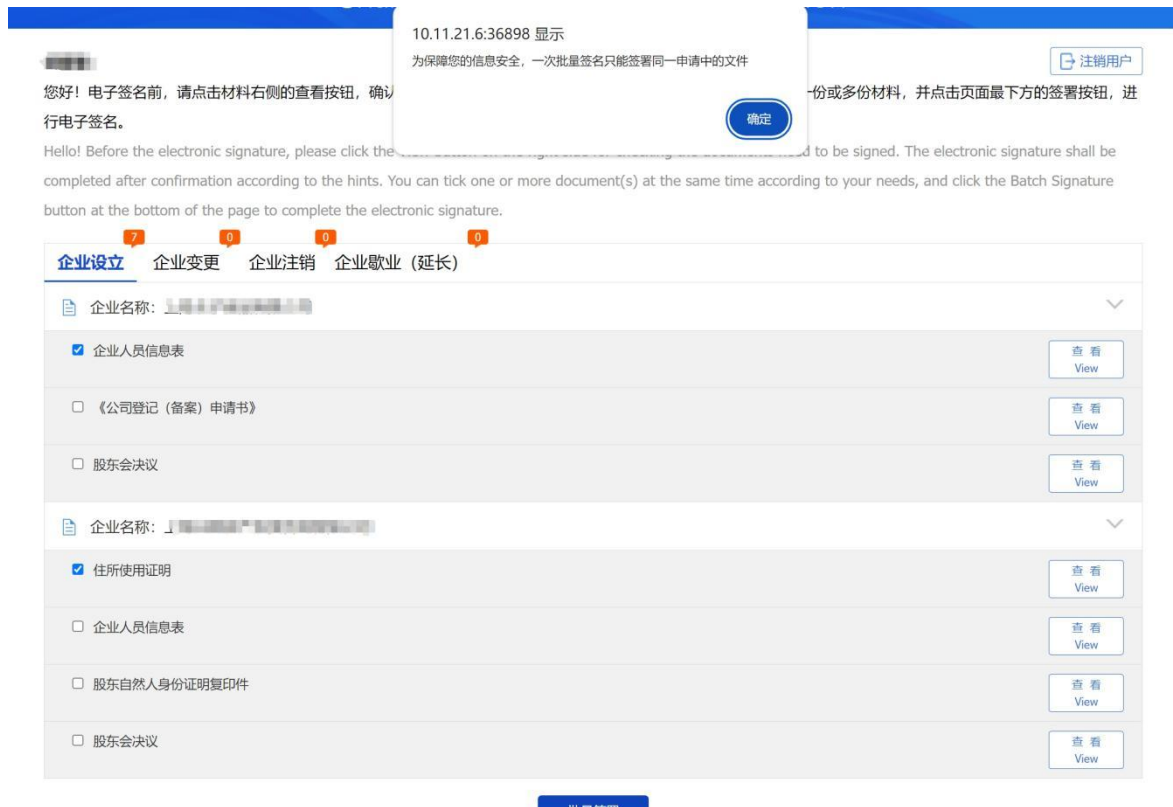

**Batch Sid** 

4.完成批量签署后,根据系统提示,再次使用手机微信或 者支付宝,扫描屏幕上弹出的二维码,完成人脸识别,即完成电 子签名。

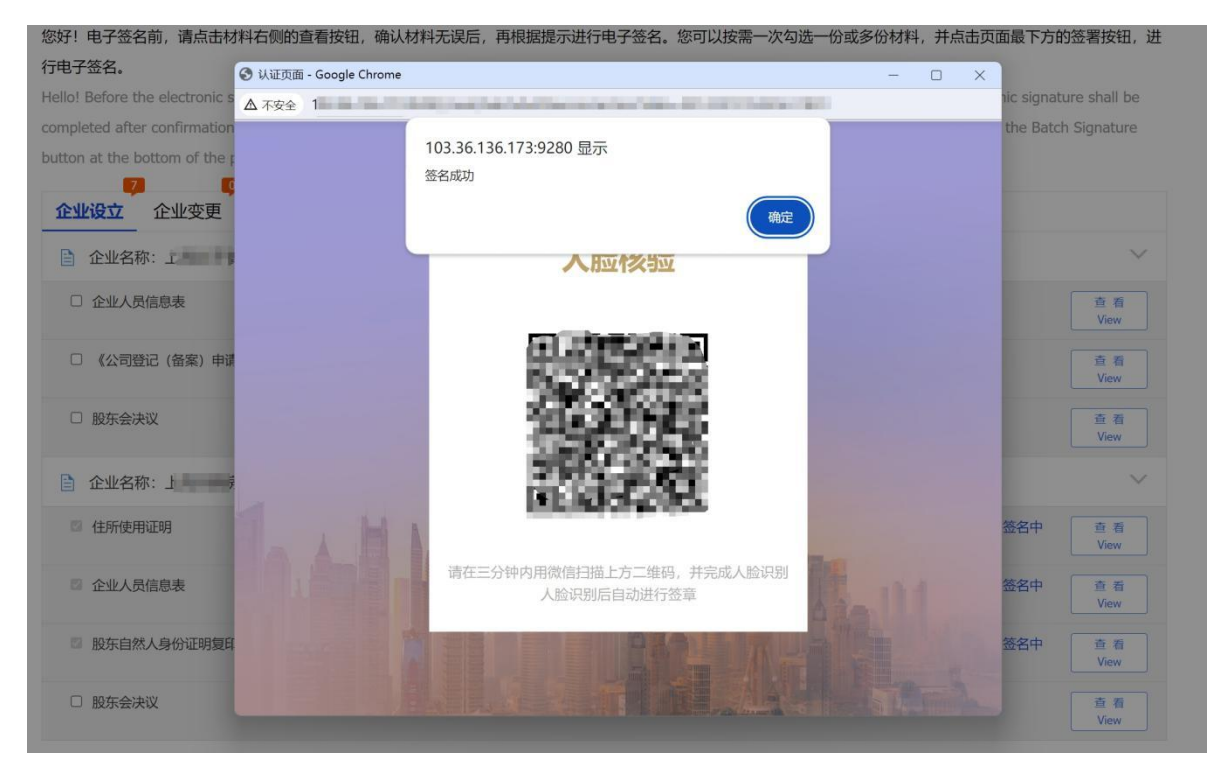

- 二、经营主体电子签名
- 1. 选择"我是企业"开始电子签名

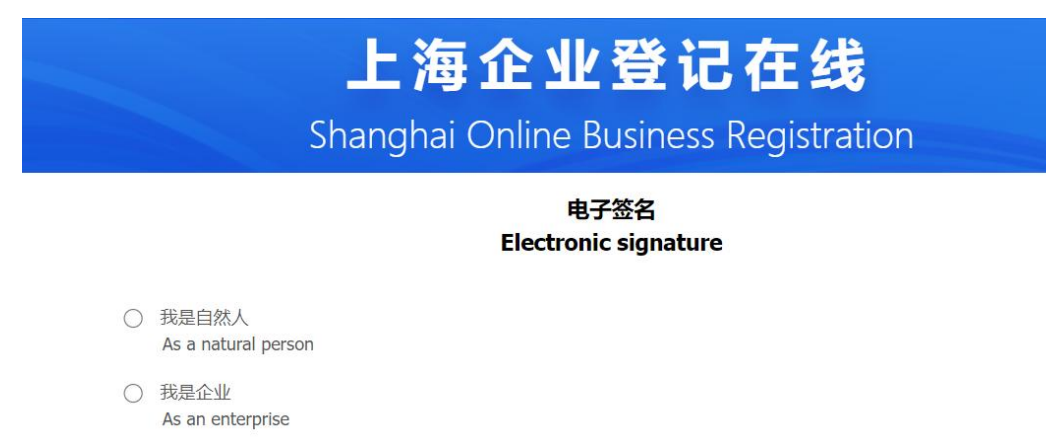

2. 法定代表人使用微信"电子营业执照"小程序"扫一扫" 功能,扫码页面二维码,认证经营主体身份并登录系统。电子营

业执照使用指南,详见"上海企业登记在线"首页,电子营业执 照和企业码栏目中"电子营业执照"专区。

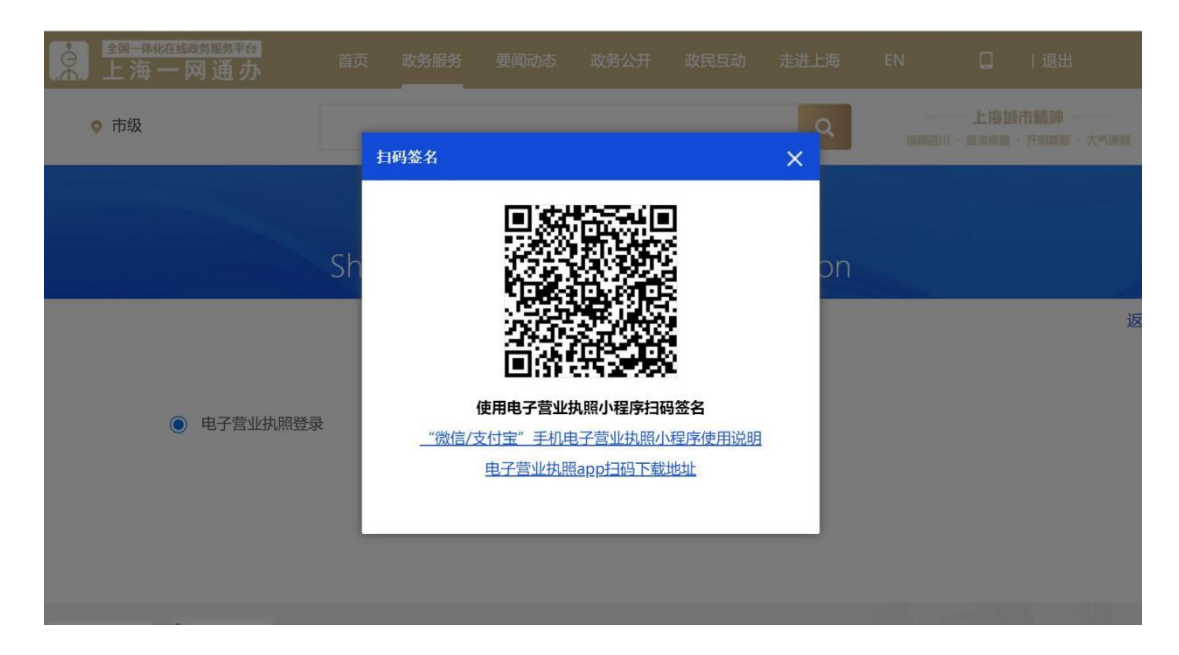

3. 在小程序中输入电子营业执照密码。

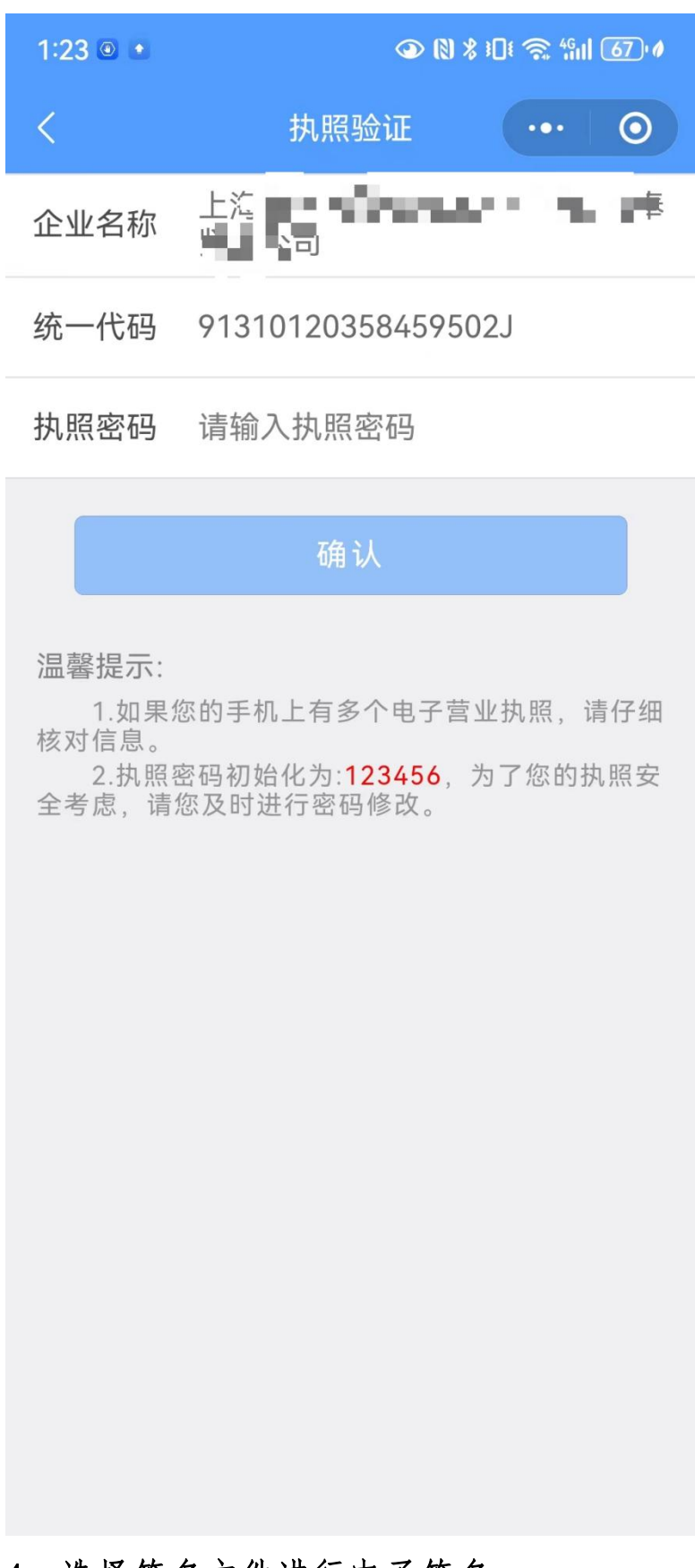

### 4. 选择签名文件进行电子签名

登录后,系统将展示所有需要您签署的电子文件。您可以按

需选择多份文件,一次完成签署。(注:为保障您的信息安全, 一次批量签名只能签署同一申请中的文件。)

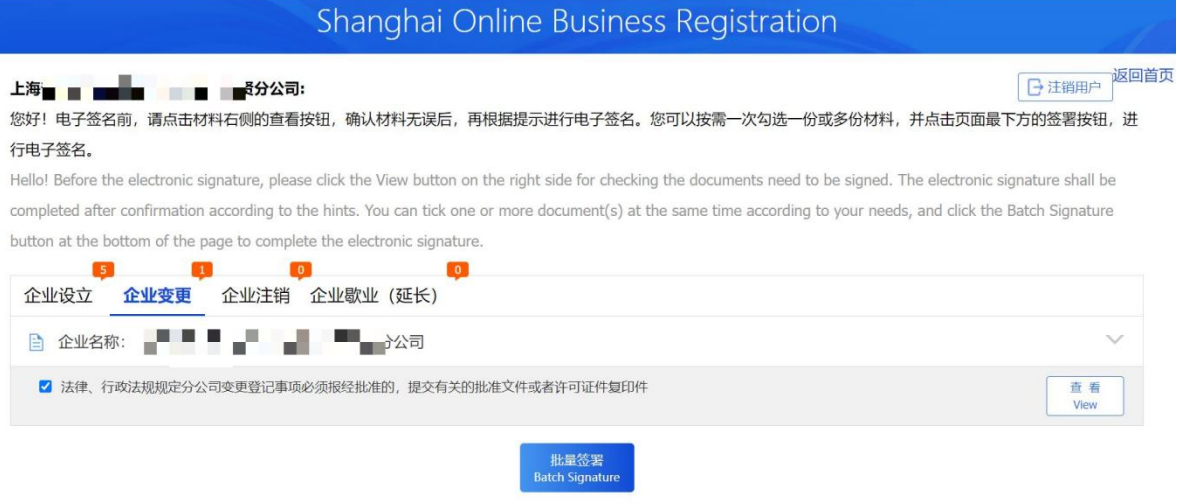

## 5. 点击"批量签署",根据系统提示再次使用微信"电子 营业执照"小程序"扫一扫"功能,扫码屏幕上弹出的二维码。

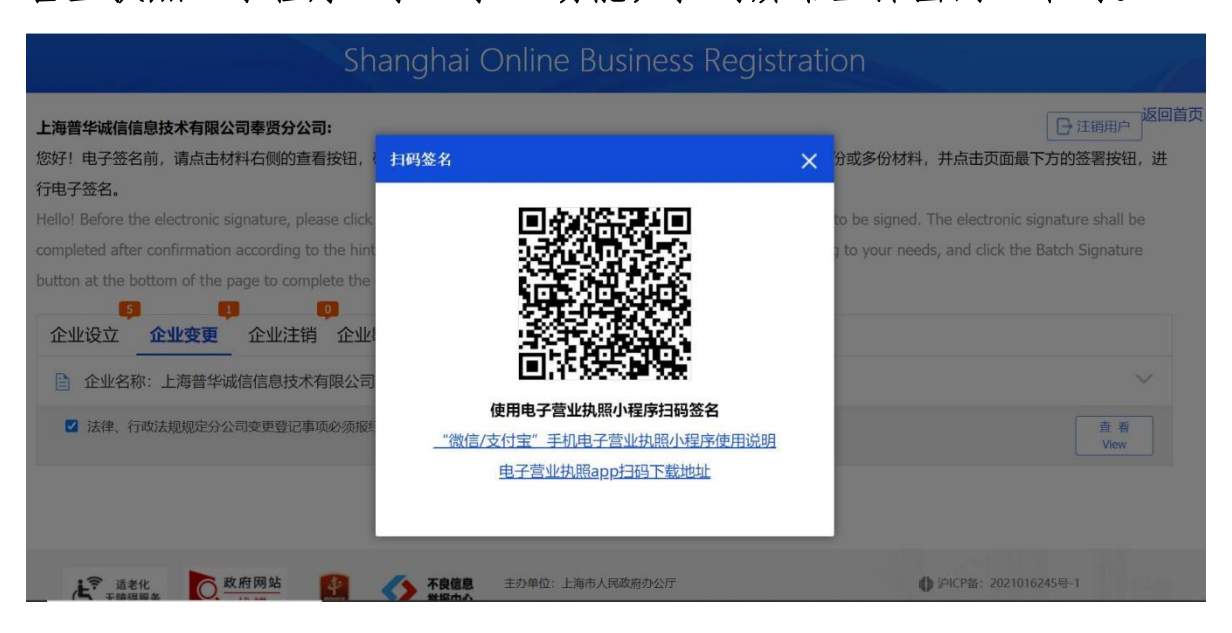

6. 根据提示,录入电子营业执照密码验证经营主体身份。 请注意,录入密码验证通过后,请勿关闭相关页面,稍后片刻手 机将弹出签名密码录入页。如误操作关闭页面,请重新从步骤 1 开始操作。

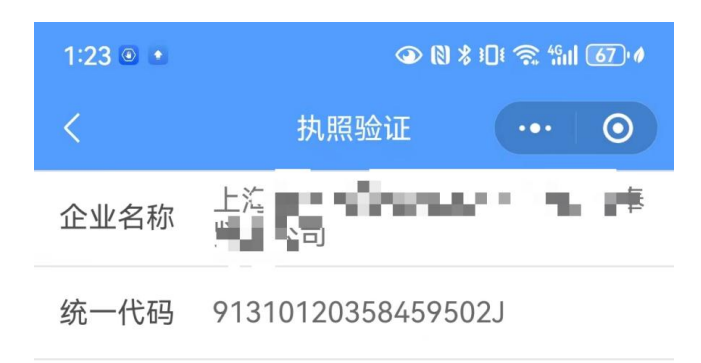

执照密码 请输入执照密码

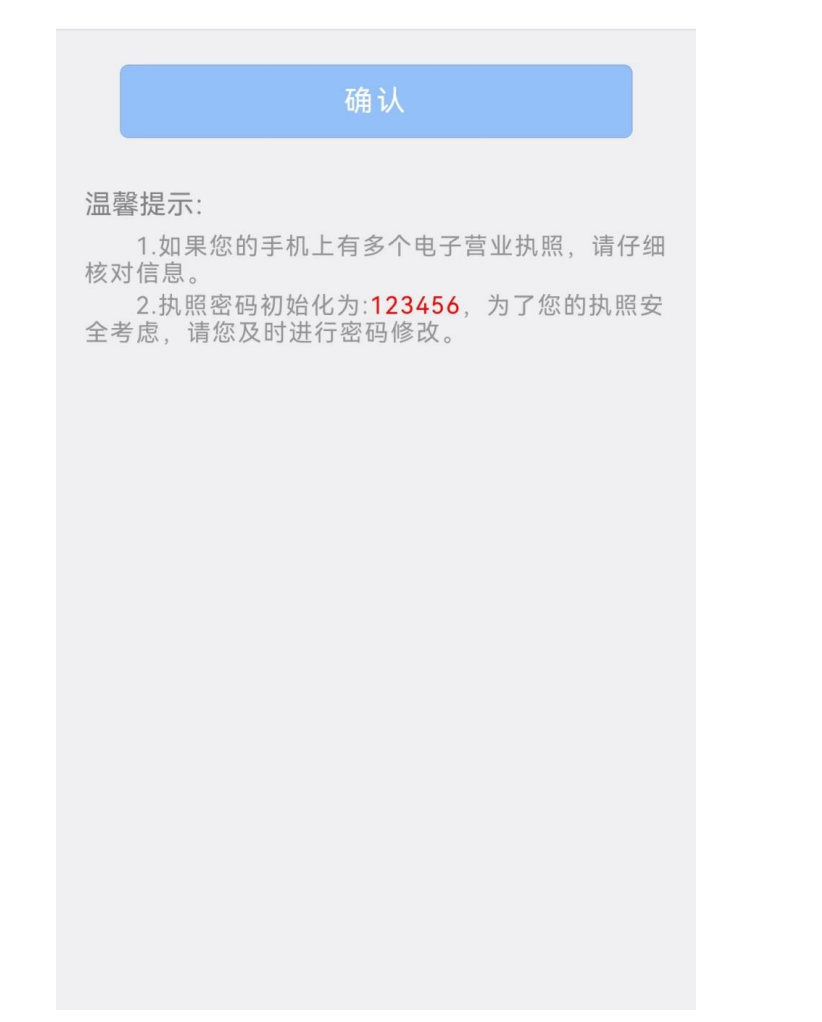

7. 在小程序中输入电子营业执照密码并确认签名,即可完 成电子签名。

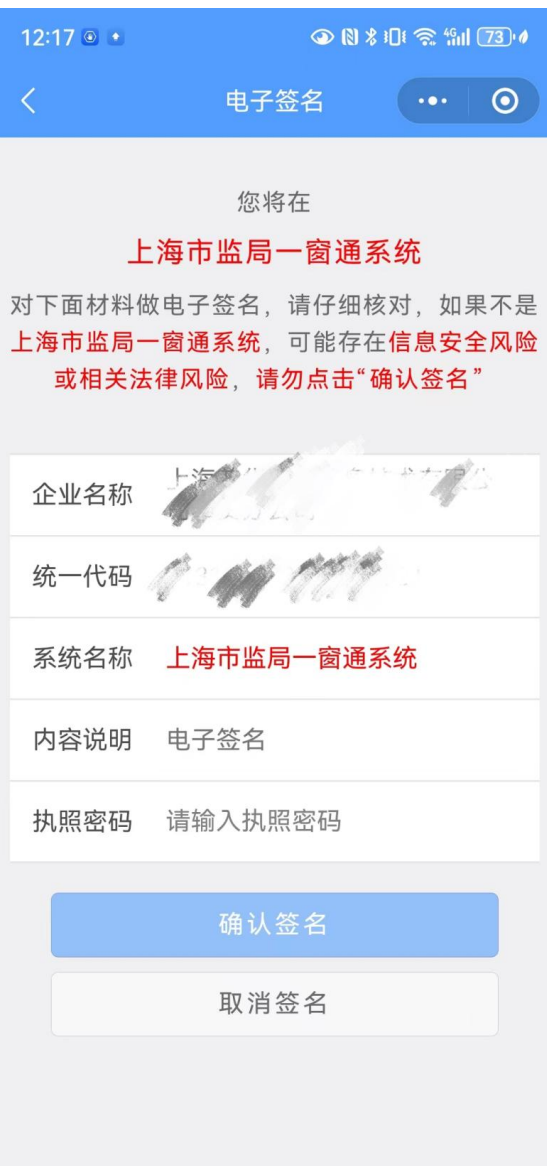